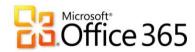

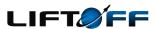

## How to configure and troubleshoot mapped network drives that connect to SharePoint Online sites in Office 365

After you configure a mapped network drive to connect to SharePoint Online sites, you can perform actions such as the following:

- Drag files into libraries
- Create folders
- Move and copy files and delete multiple files at one time

Note: before you map a network drive, follow these steps:

- 1. Sign in to the SharePoint Online site by using your Office 365 credentials. Make sure that you click to select the Keep me signed in check box.
- 2. Open a document library in Explorer View. For example, follow these steps:
  - From your Team Site, select Shared Documents.
  - Under the Library Tools section in the Ribbon, click the Library tab.
  - In the Actions group, click Open with Explorer.

## Windows XP

To set up My Network Places to connect to SharePoint Online sites, follow these steps:

- 1. Sign in to the SharePoint Online site by using your Office 365 credentials. Make sure that you click to select the Keep me signed in check box.
- 2. Click Start, and then click My Network Places.
- 3. Under Network Tasks, click Add a network place. The Add Network Wizard starts.
- 4. On the Welcome page of the Add Network Place Wizard, click Next.
- 5. Select Choose another network location, and then click Next.
- 6. In the Internet or network address box, type the URL of the site to which you want to connect deleting the last part of the address, and then click Next.
- 7. Specify a name for the network place, and then select Next.
- 8. Click to clear the Open this network place when I click Finish check box, and then click Finish.

## Windows Vista and Windows 7

To map a network drive to a SharePoint Online site, follow these steps:

- 1. Sign in to the SharePoint Online site by using your Office 365 credentials. Make sure that you click to select the Keep me signed in check box.
- 2. Right-click Computer, and then click Map Network Drive.
- Click the Connect to a Web site that you can store your documents and pictures link, and then click Next two times.
- 4. Type the site URL deleting the last part of the address, click Next, and then follow the instructions in the wizard. For example, type <a href="https://contoso.sharepoint.com">https://contoso.sharepoint.com</a>.

Here's the link to all of this: <a href="http://support.microsoft.com/kb/2616712">http://support.microsoft.com/kb/2616712</a>